## **Comment assigner manuellement une adresse IP à mon ordinateur sur un système Windows 2000**

Nous vous invitons à vous rendre dans « *Démarrer/ Paramètres* » et ici choisissez *« Panneau de Configuration* ». Dans le Panneau de Configuration vous devez sélectionner l'icône « *Connexions réseau et accès à distance* ».

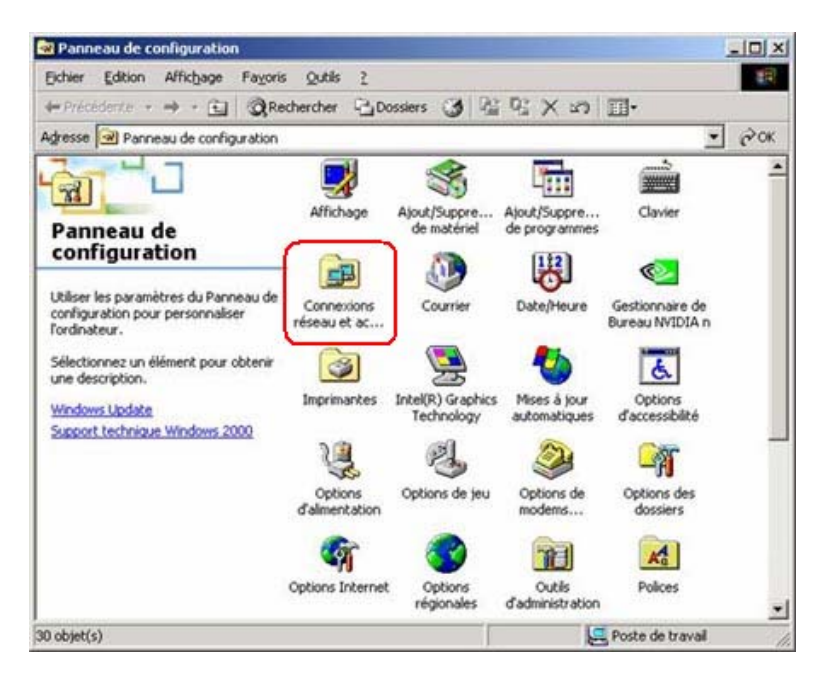

Ici identifiez votre connexion. Pour cela vous choisissez le réseau avec un clic simple et vous verrez apparaître le nom de votre périphérique sur la partie gauche de la fenêtre. Pour un périphérique Hercules vous devez lire « *Hercules Wireless G* … ». Faites un clic droit dessus et choisissez « *Propriétés* ».

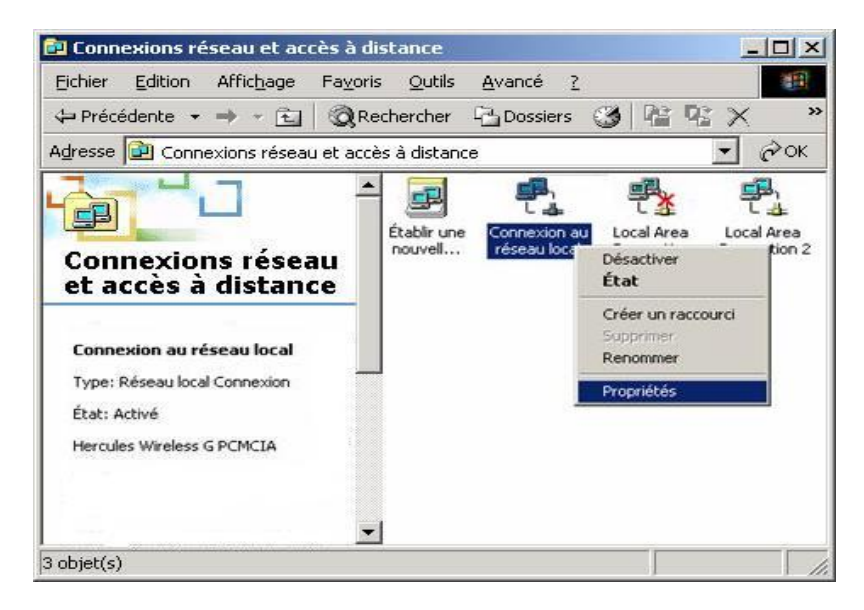

Dans la fenêtre « *Propriétés de Connexion au réseau local* » qui s'affiche, choisissez l'onglet « *Général* ». Après avoir sélectionné *« Internet Protocol TCP/IP »*, appuyez sur le bouton « *Propriétés* »*.*

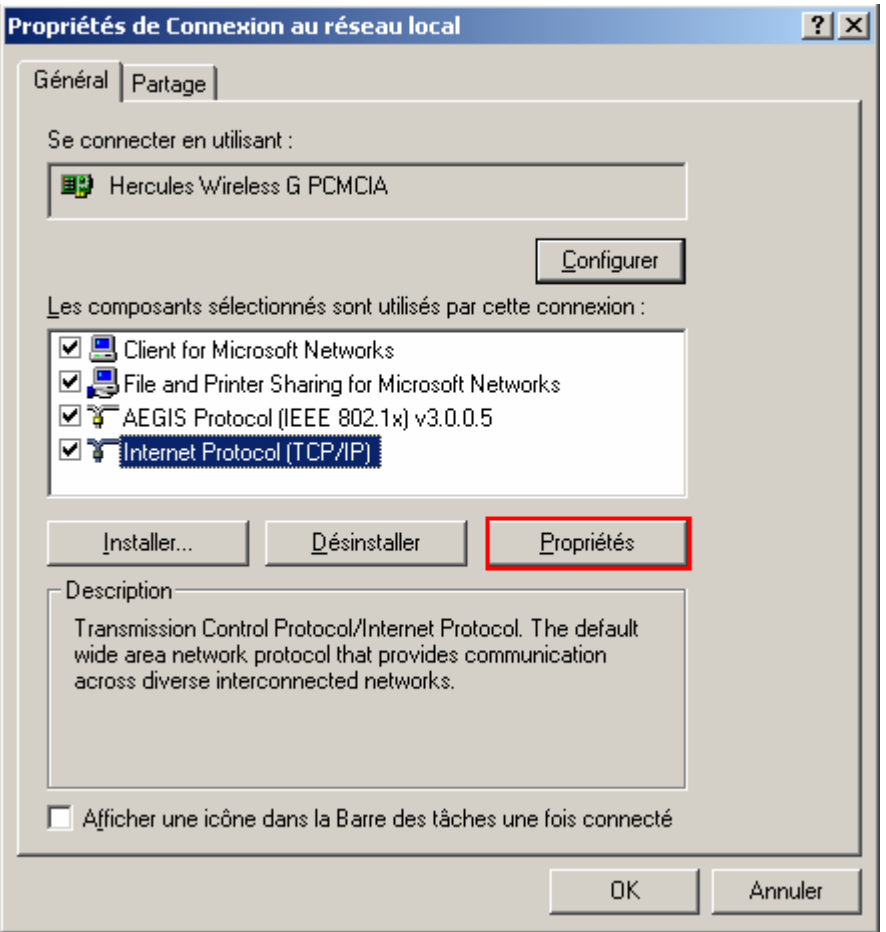

Dans la nouvelle fenêtre qui s'affiche vous devez cocher l'option « *Utiliser l'adresse IP suivante* » pour saisir une adresse IP de votre choix. Comme adresse IP nous vous recommandons de choisir « *192.168.1.x »* (remplacez le « *x* » avec un chiffre entre 2 et 254) et pour la Masque de sous-réseau « *255.255.255.0 ».* 

Pour la Passerelle par Défaut veuillez entrer « *192.168.1.1 »* (l'adresse par défaut du modem routeur Hercules).

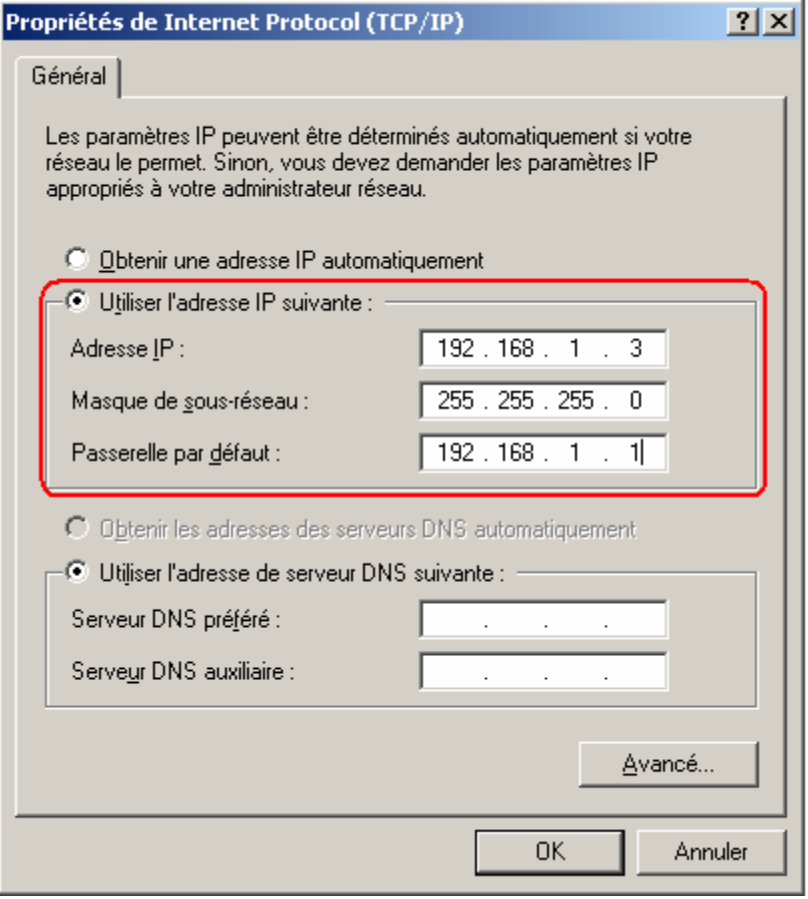